# *Compaq ProLiantÔ ML530* **Server Overview**

## **Description**

The ProLiant ML530 server is built on the strength of the ProLiant family of servers. In addition to the new 1GHz processor, the ProLiant ML530 server has a completely redesigned 7U chassis for maximum system expansion and serviceability. The increased available system memory and internal mass storage provide maximum expansion room. Redundancy and hot-plug features ensure uninterrupted productivity and availability from the server.

## **New Models**

The following table provides the part numbers and configuration codes for the updated ProLiant ML530:

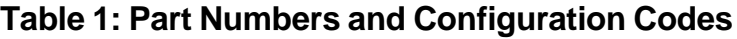

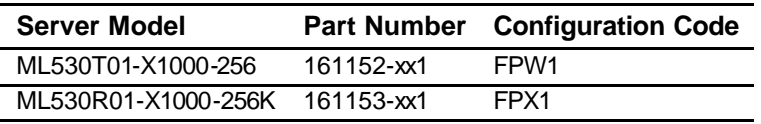

## **New Features**

Key features for the new models of the ProLiant ML530 server include:

- <sup>n</sup> 1-GHz Intel PIII Processor with 133-MHz, 256-KB cache, front-side bus (FSB)
- Eight DIMM sockets that support memory up to 4 GB using 512-MB DIMMs
- Eight PCI Slots:
	- Two 64-bit, 66-MHz
	- Five 64-bit, 33-MHz
	- One 32-bit, 33-MHz
- <sup>n</sup> 450-watt hot-pluggable power supply with optional hot-pluggable redundant power supply  $(2 + 1$  redundancy)
- <sup>n</sup> Tool-free design for easy access to drives and other internal components
- n Mass internal storage of 436.8 GB (with optional second drive cage installed)
- <sup>n</sup> New chassis design with a pull-out drawer for ease of service—drawer dimensions: 20 x 12.8 x 26.5 inches (50.8 x 32.5 x 67.3 centimeters)
- Up to 16 drive bays (12 hot-pluggable hard drive bays, CD-ROM drive, diskette drive, and two removable media bays)
- Compaq Insight Manager, SmartStart, Integrated Remote Console (IRC), and Automatic Server Recovery-2 (ASR-2)

High-speed IDE CD-ROM drive

## **Switch Settings**

Table 2 lists the new SW1 settings for the 1.0GHz processor.

#### **Table 2: SW1 Switch Settings**

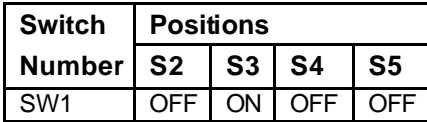

## **Options**

Table 3 describes the option kit required to upgrade existing models of the ML530:

#### **Table 3: Upgrade Options**

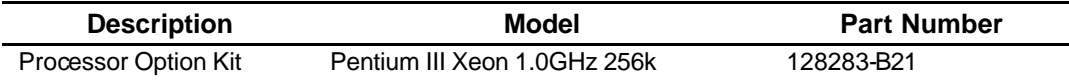

Table 4 lists the new options supported by all models of the ProLiant ML530:

#### **Table 4: New Options**

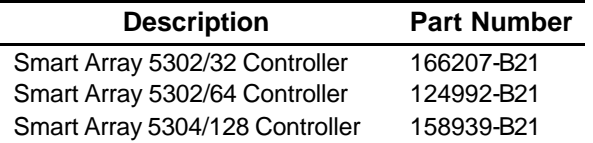

## **New Spares**

Table 5 lists the new spare parts used in the ProLiant ML530:

#### **Table 5: Spare Part Numbers**

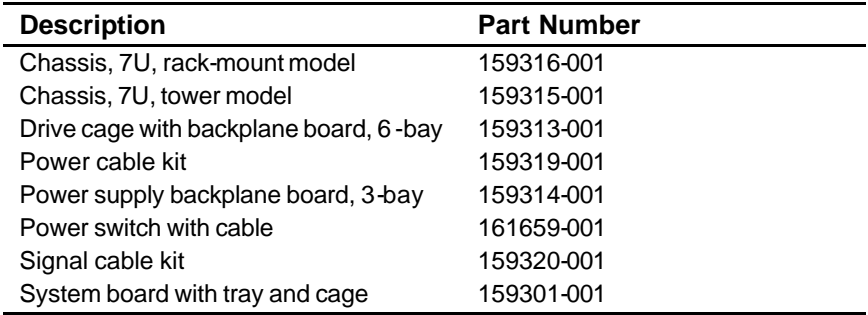

## **OS Software Supported**

For a complete and up-to-date listing of supported OSs and versions, visit the Compaq OS Support Matrix FTP site:

ftp.compaq.com/pub/products/servers/os-support-matrix-310.pdf

## **OS Drivers**

For an up-to-date listing of the latest drivers available for the new 1-GHz models of the ProLiant ML530, visit the Compaq website:

www.compaq.com/support/files/server/us/index.html

## **New Versions of Required Utilities**

## **SmartStart 4.9**

### **SmartStart 4.9 Assisted OpenServer Install**

Starting from SS4.9, the SmartStart assisted OpenServer install has been changed. In order to install OpenServer, the user has to input boot strings to specify which driver should be loaded for the primary controller. Without the right boot string, OpenServer may not be able to detect the root disk.

Following are the boot strings for different controllers:

<sup>n</sup> Adaptec controllers:(Poseidon and Arsalan)

defbootstr link=ad160 hd=Sdsk Srom=wd(0,0,0).

- Maxwell controller: (Smart Array 5300) defbootstr link=ciss hd=Sdsk Srom=wd(0,0,0).
- <sup>n</sup> IDA controllers:(Smart 2/E, Smart 2/P, Smart 2/DH, Smart 2/SL, Smart Array 221, 3200, 3250ES)

defbootstr disable =ida link=ida hd=ida0 Srom=wd(0,0,0).

<sup>n</sup> ROC controllers (Embedded ROC, Smart Array 4200, 4250ES and Smart Array 431)

defbootstr link=clad hd=Sdsk Srom=wd(0,0,0).

■ Compaq SymBios SCSI Controllers(825, 875, 876, 895, 896 and non intelligent ROC):

defbootstr link=cha hd=Sdsk Srom=wd(0,0,0).

#### **SmartStart 4.9 Assisted Install Procedure for SCO OpenServer 5**

- 1. Boot machine and insert the SmartStart 4.9 or later.
- 2. Follow the install procedure.
- 3. Create BTLD diskette during SS Interview process.
- 4. Remove floppy disk and CDROM when the system requests this action.
- 5. Insert SCO 5.05 CD when system requests this action.
- 6. The system reboots.
- 7. At the SCO5 boot prompt, enter the necessary boot string based on the boot controller.
- 8. Insert the BTLD diskette when prompted and continue with the installation.
- 9. During hard disk setup, select **Interactive fdisk** option to preserve the system partition created by SmartStart.

# **New Installation/Repair Procedures**

None

## **Service Considerations**

None